# **RGBlink**<sup>®</sup> Video {processing} for any scale

# FLEX RS1 Quick Start

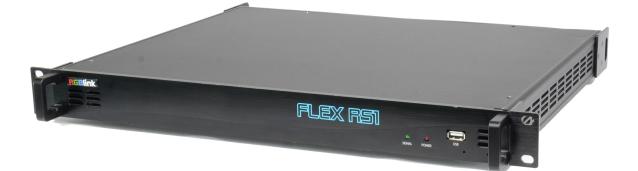

- 4K@60Hz input via DP 1.2, HDMI 2.0 with internal 4:4:4 processing and HDR compliance.
- 4K@30Hz input via Dual Link DVI, HDMI 1.4
- 3 Different Operation Mode: Rotation, Edge Blending and Splicing
- Independent output scaling to any aspect or resolution
- Rotation: Any degree rotation for each of the output
- Edge Blending: Independent edge blending for each output
- Splicing: Image splicing for each 2K output
- Cascade multiple units for additional screens
- Control Support: Art-Net DMX512-A, RS 232, IP (TCP/UDP)
- Manage with XPOSE on Windows,

# CONTENTS

| Product Introduction     | 3    |
|--------------------------|------|
| Packing Configuration    |      |
| Hardware Orientation     |      |
| Front Panel              |      |
| Rear Panel               | 6    |
| Software Operation       | 7    |
| Software Installation    | 7    |
| Environment Requirements | 7    |
| Software Operation       | .10  |
| Login to the Software    |      |
| Web Links                | . 11 |
| Connect Setting          |      |
| System Setting           |      |
| Input Settings           |      |
| Output Settings          |      |
| Operation Mode           | . 18 |
| Logout                   | . 25 |
| Contact Information      | .27  |

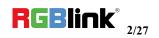

### Product Introduction

FLEX RS1 enables creative video split including any degree rotation, edge blending for the projector and video wall hard splicing. It supports two HDMI inputs, a dual-link DVI input, a Display Port input and four DVI outputs. FLEX RS1 supports up to 4K2K, the UHD input resolution. Different resolutions can be set in each output.

FLEX RS1 features in multiple cascade, and simple managed by XPOSE software.

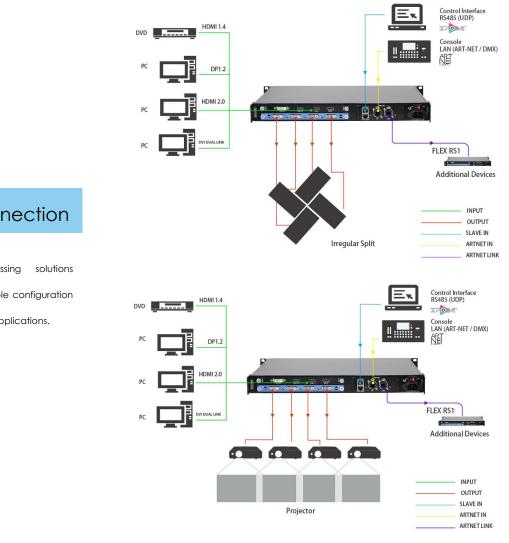

#### System Connection

RGBlink video processing solutions provide a range of flexible configuration options for professional applications.

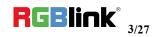

## Packing Configuration

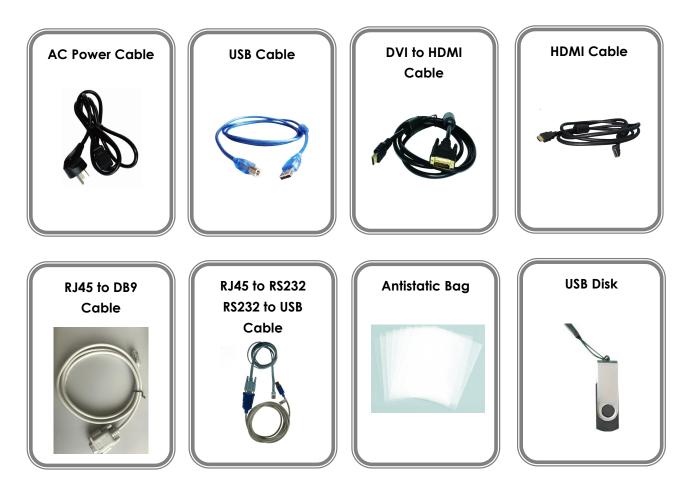

#### Note:

AC Power Cable supplied as standard according to destination market.

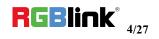

## Hardware Orientation

### Front Panel

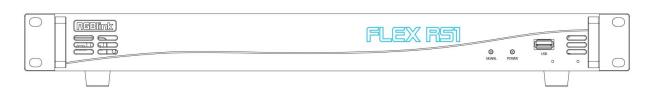

| Panel Instruction |                                                                      |                  |                       |  |
|-------------------|----------------------------------------------------------------------|------------------|-----------------------|--|
| SIGNAL            | Signal indicator lights when device has connected with input signal. | USB<br>Interface | To upgrade the device |  |
| POWER             | Power indicator lights when device has power supply.                 |                  |                       |  |

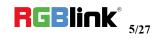

### Rear Panel

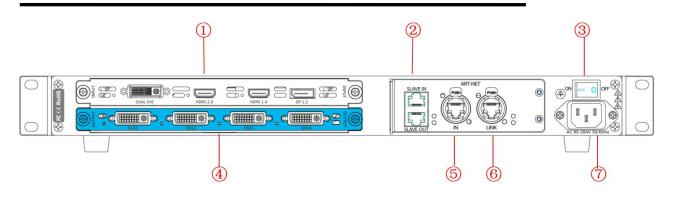

#### Input Interface

| 1 | Input Card Slots<br>Supports input signals including dual-link DVI, HDMI1.4, HDMI2.0, DP1.2.<br>Each HDMI module supports 1 HDMI-A input. |
|---|----------------------------------------------------------------------------------------------------|
|   |                                                                                                    |

#### Output Interface

| 4 | 4 DVI outputs |
|---|---------------|
|   | · · ·         |

#### Control Interface

|   | <u>SLAVE IN</u>                                                    |
|---|--------------------------------------------------------------------|
| 0 | Connect to XPOSE software by RS 232. RGBlink supports a USB to RS  |
| 2 | 232 converter and the RS 232 to RJ45 cable for this connection, as |
|   | standard accessories.                                              |
| E | ART-NET IN                                                         |
| 5 | Connect to ARTNET controller.                                      |
| , | ART-NET loop                                                       |
| 6 | Connect to another equipment to make multiple cascade.             |

#### Power Connection

| 3 | Power Switch       |
|---|--------------------|
| 7 | AC 85-264V 50/60HZ |

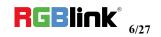

## Software Operation

### Software Installation

#### Minimum Requirements

#### Windows

| Operation System | Windows 7/8/10                  |
|------------------|---------------------------------|
| Processor        | 1GHz/32 bit or 64 bit processor |
| Memory           | 2Gb                             |
| Hard Disk        | 16Gb                            |
| Graphics         | 128Mb/DirectX9                  |
|                  |                                 |
| Display          | 1280X720                        |

#### Мас

| Operation System | Mac OS   |
|------------------|----------|
| Processor        | 1.0GHz+  |
| Memory           | 512M+    |
| Hard Disk        | 512M+    |
| Graphics         | 512M+    |
| Display          | 1366x768 |

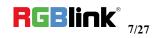

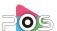

1. Double click CPOSE icon, it will pop-up the Installer Language box, select the language, for example, select "English", and click "OK" to confirm.

| Installer <mark>L</mark> | anguage                   | ×      |
|--------------------------|---------------------------|--------|
| <b>(</b>                 | Please select a language. |        |
|                          | English                   | ~      |
|                          | ОК                        | Cancel |

It will pop-up the installer box, and click "Next" to install, as follows:

| XPOSE 1.2.5.0 Setup | ×                                                                                                    |
|---------------------|----------------------------------------------------------------------------------------------------|
| 0.0                 | Welcome to the XPOSE 1.2.5.0<br>Setup Wizard                                                                                                    |
| XP05C               | This wizard will guide you through the installation of XPOSE 1.2.5.0.                                                                                                    |
| 0                   | It is recommended that you dose all other applications<br>before starting Setup. This will make it possible to update<br>relevant system files without having to reboot your<br>computer. |
| Contraction of the  | Click Next to continue.                                                                                                    |
| -                   |                                                                                                    |
| RCBlink             |                                                                                                    |
|                     | Next > Cancel                                                                                                    |

2. Select "Browse..." to select the XPOSE software install location and click install:

| hoo  | se Install Location                                       |            |                         |          |            |   |
|------|-----------------------------------------------------------|------------|-------------------------|----------|------------|---|
|      | ose the folder in which to install XPOSE 1.2.5.0.         |            |                         |          |            |   |
| Setu | ip will install XPOSE 1.2.5.0 in the following folder. To | install i  | n a <mark>d</mark> iffe | erent fo | lder, clic | k |
| Brow | ise and select another folder. Click Install to start the | e installa | ation.                  |          |            |   |
|      |                                                           |            |                         |          |            |   |
|      |                                                           |            |                         |          |            |   |
| De   | stination Folder                                          |            |                         |          |            |   |
|      |                                                           |            |                         | Broy     |            |   |

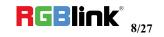

3. User should get the rights in "Roles Management" when install the software to disk C if the system is Windows 7 or above.

| XPOSE 1.2.5.0 Setup                              | -3       |   | ×           |
|--------------------------------------------------|----------|---|-------------|
| User Account Control                             |          |   | <b>(</b> ?) |
| Do you want to allow this app from an unknown pu | ublisher |   |             |
| to make changes to your device?                  |          |   |             |
| Publisher: Unknown                               |          |   |             |
| File origin: Hard drive on this computer         |          |   |             |
| Show more details                                |          |   |             |
| http://www.rablink.com                           |          |   |             |
|                                                  | Yes      | Ν | lo          |

4. Click "Finish" and is ready to run the XPOSE management software:

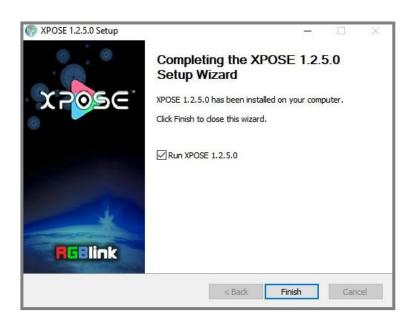

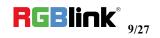

## Software Operation

### Login to the Software

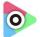

1. Double click the icon xPOSE on the desktop, then login into the interface. The user name is Admin, and defaultly there is no password. Select "FLEX RS1", select language "English" and enter the software by clicking "Login".

| ₽» XPOSE              |                              |      |
|-----------------------|------------------------------|------|
| User Name<br>Password | Admin                        |      |
| Device Type           | FLEX RS1                     |      |
| Language              | English<br>Remember Password | 1    |
|                       | Exit L                       | ogin |

2. If user wants to change the language to Chinese, click the drop down arrow after "Language" and select "Chinese", then click "Login" to enter the software.

| Dev XPOSE               |                                                        | × |
|-------------------------|--------------------------------------------------------|---|
| User Name<br>Password   | Admin                                                  |   |
| Device Type<br>Language | FLEX RS1<br>English<br>Remember Password<br>Exit Login |   |

© Xiamen RGBlink Science & Technology Co Ltd Ph: +86 592 577 1197 | <u>support@rgblink.com</u> | <u>www.rgblink.com</u>

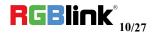

3. After entering the software, the main interface shows as follows:

| Operation Mode | Input Settings  | Cutput Settings | System Settings | [-><br>log out |  |                 | - | 0 X |
|----------------|-----------------|-----------------|-----------------|----------------|--|-----------------|---|-----|
| ľ              | ndependent Mode |                 |                 | Rotation Mode  |  | Projection Mode |   |     |
|                |                 |                 |                 |                |  |                 |   |     |

XPOSE management software consists of Operation Mode, Input Settings, Output Settings, System Settings and Log out. In the following parts come with the detail.

#### Web Links

XPOSE management software sets up the web links. Click the web links icon on the top left corner, and goes access to RGBlink website.

#### Connect Setting

The remote controller PC which runs XPOSE connects with Flex RS1 by the USB to the RS 232 converter and the RS 232 to RJ45 cable (with the standard accessories).

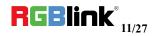

#### System Setting

Click "System Setting" in the main interface:

| Operation Mode | Input Settings  | Output Settings | System Settings | [-><br>log out |                    | _ 0 <u>×</u> |
|----------------|-----------------|-----------------|-----------------|----------------|--------------------|--------------|
|                |                 |                 |                 |                |                    |              |
|                | Connect Setting |                 |                 | IP Settings    | System Information |              |
|                | Factory Reset   |                 |                 | Fan Control    | Help               |              |
|                |                 |                 |                 |                |                    |              |
|                |                 |                 |                 |                |                    |              |

#### 1. Connect Setting

Click "Connect Setting": Select "COM Port" and "Baud Rate", click the drop down arrow after them, and click "OK".

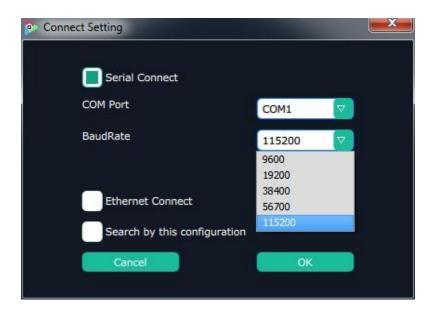

Setting the device connecting ways: Serial Connect, Ethernet Connect and Search by this configuration.

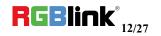

After setting "COM Port" and "Baud Rate", pop-up window as follows:

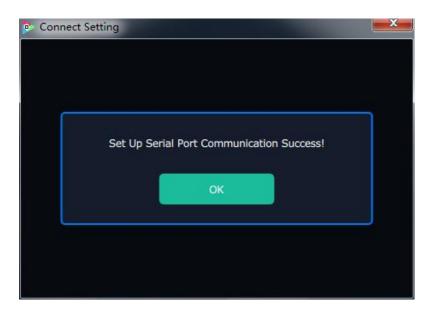

#### 2. IP Settings

Click the "IP Settings", and pop-up window as follows:

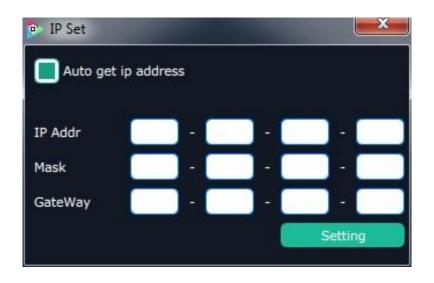

Default "Auto get IP address". Users can also set IP address, Mask and GateWay manually. This is usually used if one computer control some devices or remote control. It takes effect after reboot the software if change IP through network.

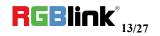

#### 3. System Information

Click "System Information", and pop-up window as follows:

| Version Information   | ×           |
|-----------------------|-------------|
| Ve                    | ersion Info |
| Software Version      | 1.2.6.0     |
| Model Number          |             |
| Serial Number         |             |
| IP Address            |             |
| MAC Address           |             |
| Comm Board Firmware   |             |
| Output Board Firmware |             |
| 1:                    |             |
| Input Board Firmware  |             |
| 1:                    |             |

Display the device version information. Including Model Number, Serial Number, IP Address, firmware version, etc.

#### 4. Factory Reset

Click "Factory Reset", and pop-up window as follows:

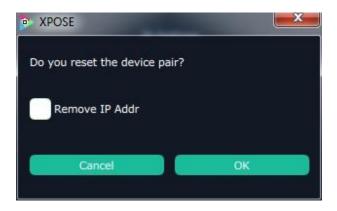

Click "OK" or "Cancel" to confirm the reset.

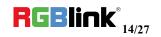

#### 5. Fan Control

Click "Fan Control", and pop-up window as follows:

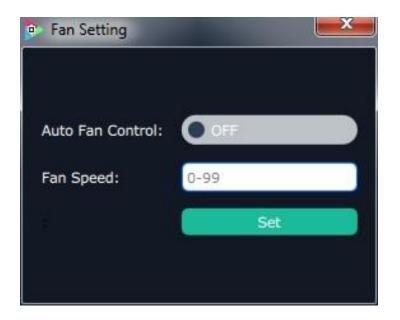

Enable or disable the Auto Fan Control, set Fan Speed and click "Set", that will load.

#### Input Settings

Click the "Input Settings", and enter the interface as follows:

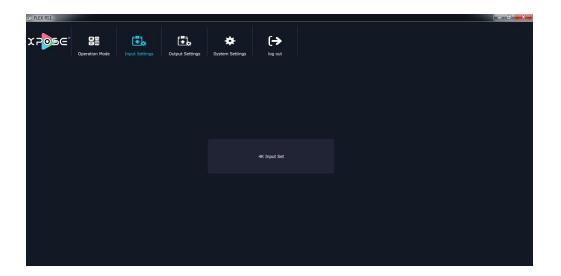

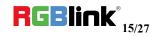

#### 1. 4K Input Set

Click the "4K Input Set", and pop-up window as follows:

| 4K Signl Source |          | 6.4     |         | ×            |
|-----------------|----------|---------|---------|--------------|
| Work Mode       | 4K x 2K  |         |         |              |
| Input 1 Type    | DUAL DVI | HDMI1.4 | HDMI2.0 | DP1.2        |
|                 |          |         |         | Set          |
| DUAL DVI Port   | Edid Cat |         |         |              |
| Width           | Height   | Freq    |         | Set<br>Reset |
|                 |          |         |         |              |
|                 |          |         |         | Set          |

Click "Work Mode", click the drop down arrow after the Mode, and select "4K x 2K" or "4K x 1K" or "2K x 1K".

Click Input 1 Type Including Dual DVI, HDMI 1.4, HDMI 2.0, DP 1.2; Then, click "set".

#### **Output Settings**

Click the "Output Settings", and enter the interface as follows:

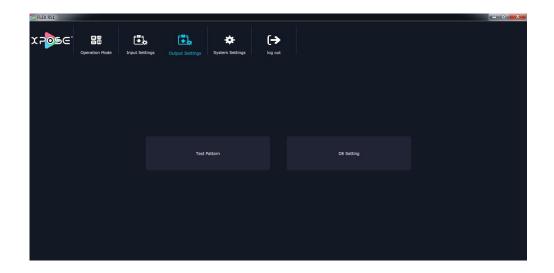

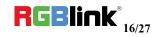

#### 1.Test Pattern

Click the "Test Pattern", and pop-up window as follows:

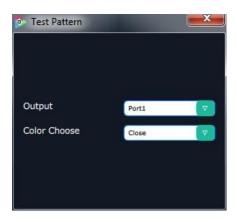

Click "Output", click the drop down arrow and select any Ports among the four boards.

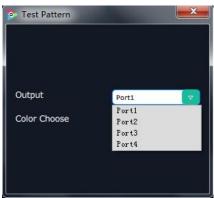

Click "Color Choose", click the drop down arrow and select any color among the sixteen boards.

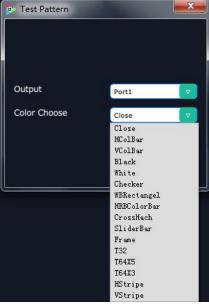

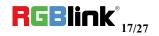

#### 2. DE Setting

😐 DE Setting DE Port 1 Output Port Output Type DVI Image Color Range 8 bits Bits Brightness DE Switch x Width Height LinePolarity ScenePolarity

Click the "DE Setting", and pop-up window as follows:

Brightness: The brightness adjustment range is between 0~128. Click "Set" to confirm.

**DE:** User can select one port or all ports, and enable the DE function by sliding the DE Switch. The settings for DE include X, Y, width, height, line polarity and scene polarity. Vertical spliting can be selected in "Output Port".

#### **Operation Mode**

Click the "Operation Mode", and enter the interface as follows:

There is 3 working modes, including the Video Wall mode, Rotation mode and Blending Mode.

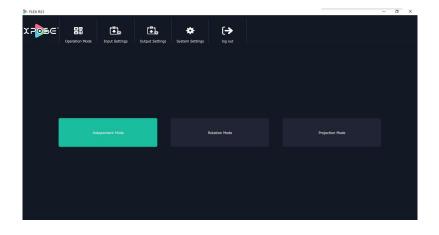

© Xiamen RGBlink Science & Technology Co Ltd Ph: +86 592 577 1197 | support@rgblink.com | www.rgblink.com

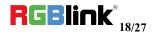

Independent Mode, Rotation Mode and Projection Mode are included in operation mode, specific as follows:

#### 1. Independent Mode

Click the "Independent Mode", and enter to the interface as follows:

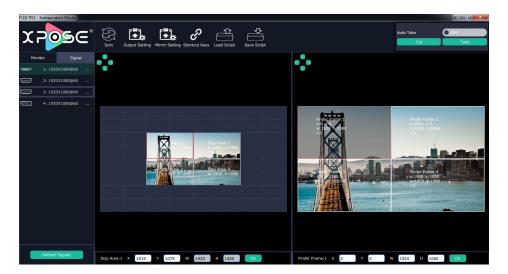

Layer 1~4: X, Y for Layer position, W, Y is Layer size.

There are two ways can change the size and location of the layer:

a. Drag the layer by mouse: click the right window, select any layer, press the rim of the layer with mouse to drag the size, release the mouse, click the layer again, and press the mouse to drag the layer to suitable position.

b. Choose number directly: click the left or right window, select any layer and choose any number as X, Y, W, H to ensure accurate position and size.

#### **Output Setting**

Click the Output Settings shortcut

and pop-up window as follows:

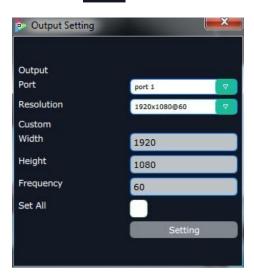

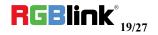

Click "port", click drop down arrow and select any port among the four boards. This mode allow set each port resolution independently.

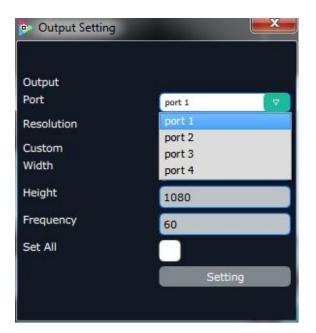

Click "resolution", click drop down arrow and select any resolution among the sixteen boards.

| <ul> <li>Output Setting</li> </ul> | ×               |  |  |  |
|------------------------------------|-----------------|--|--|--|
| Output                             |                 |  |  |  |
| Port                               | port 1 🗸 🗸      |  |  |  |
| Resolution                         | 1920x1080@60    |  |  |  |
| Custom                             | 1024x768@60     |  |  |  |
| Width                              | 1280x720@60     |  |  |  |
|                                    | 1280x720@50     |  |  |  |
| Height                             | 1280x720@59.94  |  |  |  |
| Fraguancy                          | 1280x800@60     |  |  |  |
| Frequency                          | 1280×1024@60    |  |  |  |
| Set All                            | 1360x768@60     |  |  |  |
|                                    | 1366x768@60     |  |  |  |
|                                    | 1400x1050@60    |  |  |  |
|                                    | 1440x900@60     |  |  |  |
|                                    | 1680x1050@60    |  |  |  |
|                                    | 1920×1080@60    |  |  |  |
|                                    | 1920x1080@30    |  |  |  |
|                                    | 1920x1080@50    |  |  |  |
|                                    | 1920x1080@59.94 |  |  |  |
|                                    | Custom          |  |  |  |

Width, Height and Frequency can be set.

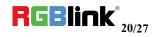

#### **Mirror Setting**

Click the Mirror Setting shortcut

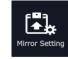

and pop-up window as follows:

| X |
|---|
| V |
|   |
|   |
|   |

Click "Mirror Port" drop down arrow and select any port. Enable or disable the horizontal or vertical mirroring effect by sliding the switch.

#### 2. Rotation Mode

Click the "Rotation Mode", and pop-up window as follow, the monitor on the left can rotate the layer on the right;

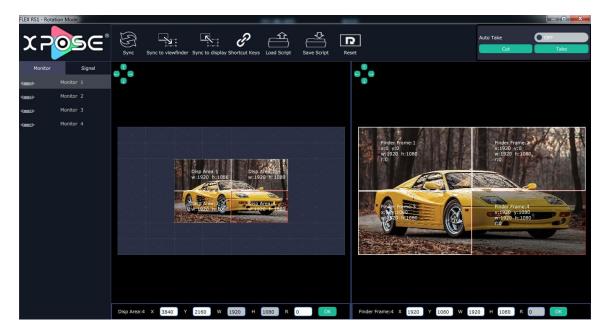

Click monitor 1~4, click W and H to set size. Choose "W" as 1920 and choose "H" as 1080.

Rotation: click the left window, select any monitor, click "R", and choose any angle. Each monitor rotates as setting angles.

Layer 1~4: X, Y for Layer position, W, Y is Layer size.

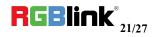

There are two ways can change the size and location of the layer:

b. Drag the layer by mouse: click the right window, select any layer, press the rim of the layer with mouse to drag the size, release the mouse, click the layer again, and press the mouse to drag the layer to suitable position.

b. Choose number directly: click the left or right window, select any layer and choose any number as X, Y, W, H to ensure accurate position and size.

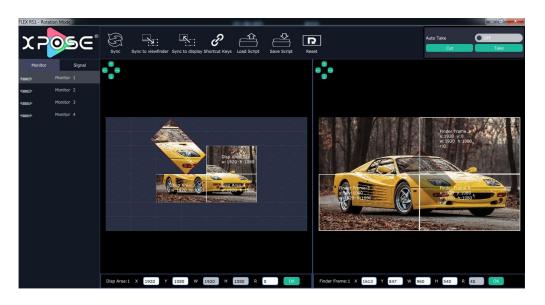

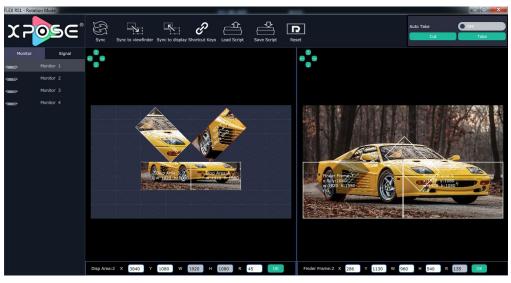

Click the Sync to viewfinder shortcut viewfinder.

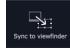

to synchronize display layer with

Click the Sync to viewfinder shortcut display layer.

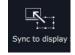

to synchronize finder frame with

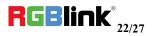

#### 4. Projection Mode

Click the "Projection Mode", and pop-up window as follows:

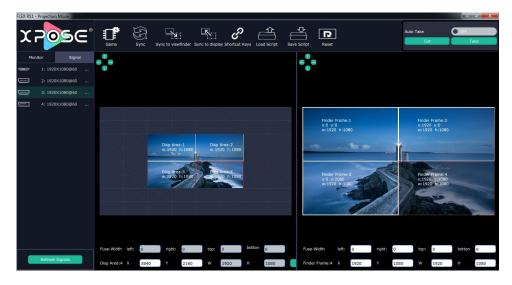

Layer 1~4: X, Y for Layer position, W, Y is Layer size.

There are two ways can change the size and location of the layer:

c. Drag the layer by mouse: click the right window, select any layer, press the rim of the layer with mouse to drag the size, release the mouse, click the layer again, and press the mouse to drag the layer to suitable position.

b. Choose number directly: click the left or right window, select any layer and choose any number as X, Y, W, H to ensure accurate position and size.

Projection Mode supports to reduce the blur of image rim and the fusion split. Click left or right window, select any layer and choose any number as left, right, top and bottom to set the fuse width.

Click the gama shortcut

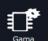

and pop-up window as follows:

| Set 0    | Sama |       |    |     |     |     |
|----------|------|-------|----|-----|-----|-----|
| OutPut 1 | R:   | 100   | G: | 100 | в:  | 100 |
| OutPut 2 | R:   | 100   | G: | 100 | в:  | 100 |
| OutPut 3 | R:   | 100   | G: | 100 | в:  | 100 |
| OutPut 4 | R:   | 100   | G: | 100 | в:  | 100 |
|          |      |       |    |     | Set |     |
| All      | R:   | 100   | G: | 100 | в:  | 100 |
|          |      | Reset |    |     | Set |     |

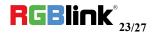

Click Set Gama to enable the output's set and choose any number as R, G or B.

Click the Sync to viewfinder shortcut viewfinder.

Sync to viewfinder

to synchronize display layer with

Click the Sync to viewfinder shortcut display layer.

Sync to display

to synchronize finder frame with

#### Sync

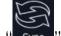

Click the sync shortcut "sync" to synchronize the current data.

#### Shortcut Keys

Click the shortcut "Stotcut Keys", and pop-up window as follows:

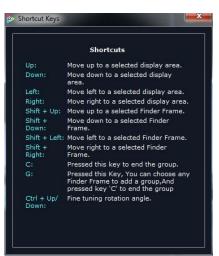

#### Load Script

Click the load script shortcut "Load Script", user can load the data from the computer.

#### Save Script

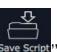

Click the save script shortcut "Save Script", user can save the data to the computer.

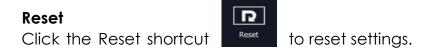

© Xiamen RGBlink Science & Technology Co Ltd Ph: +86 592 577 1197 | support@rgblink.com | www.rgblink.com

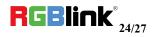

#### Take

The take interface is shown as the figure below:

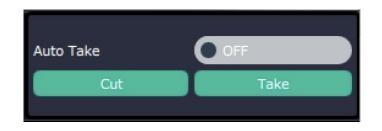

Slide the switch to enable or disable the Auto Take function. Auto take on is the default state.

Click "Cut" or "Take", the preview will be cut or seamless switch to the display.

Click "cancel" or "OK" to confirm

User also can be click the right corner **equivalent** red button to exit software directly.

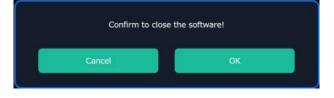

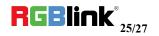

### Warranty

All video products are designed and tested to the highest quality standard and backed by a full 3 years parts and labor warranty. Warranties are effective upon delivery date to customer and are non-transferable. RGBlink warranties are only valid to the original purchase/owner. Warranty related repairs include parts and labor, but do not include faults resulting from user negligence, special modification, lighting strikes, abuse(drop/crush), and/or other unusual damages. The customer shall pay shipping charges when unit is returned for repair.

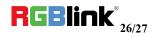

## Contact Information

**Head Office:** Room 601A, No. 37-3 Banshang community, Building 3, Xinke Plaza, Torch Hi-Tech Industrial Development Zone, Xiamen, China

| PH:     | +86-592-5771197 |                            |  |  |
|---------|-----------------|----------------------------|--|--|
| Fax:    | +86-592-5788216 |                            |  |  |
| E-mail: | Support:        | <u>support@rgblink.com</u> |  |  |
|         | Sales:          | <u>sales@rgblink.com</u>   |  |  |
|         |                 |                            |  |  |

 Web:
 Support:
 www.rgblink.com/contact-us

 Sales:
 www.rgblink.com/support

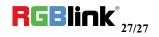